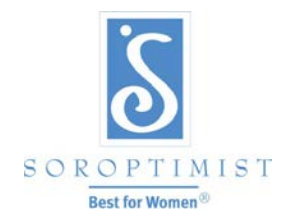

A global volunteer organization that improves the lives of women and girls through programs leading to social and economic empowerment.

### **SOROPTIMIST INTERNAT IONAL OF THE AMERICAS , INC. ®**

# Guide to Online Roster Management and Paying Dues 2019-2020

Welcome to SIA's online dues payment options. Before you begin your online roster and payment updates with the enclosed step by step instructions, please read the following information to help you understand the system.

### A. WHAT YOU CAN DO ONLINE

Update club/membership information:

- Manage your club roster: add new members, terminate members, identify the new club president, treasurer and LYD chair, and update contact information for all members, including email. **SIA headquarters urges you to manage your roster online, even if you do not wish to pay your dues online. Simply update your member information online, and then determine the amount you owe to headquarters, and remit payment with the dues worksheet, OR you may pay online.**
- Discontinue (terminate) gift magazine subscriptions for non-members or Friendship Links.

Make payment for the following, using a credit card (MasterCard, Visa, American Express, Discover Card) bank debit card or PayPal:

- Pay member dues, SI dues. (*Clubs paying online will receive an automated detailed receipt at their "@soroptimist.net" club email address*.)
- Make contributions to Founders Pennies, Club Giving and other donation types.

Request an electronic copy of your club roster:

- Delivered by email to address of your choice.
- Choice of Word, PDF or Excel

### B. WHAT YOU CAN'T DO ONLINE

- Transfer current Soroptimist members into or out of clubs. Please submit form 5010 to headquarters.
- Reinstate members. If members are rejoining within a year of resigning, please submit a form 5008 to headquarters with the appropriate payments.
- Discontinue current magazine subscriptions for Life members or gift subscriptions paid by the club. To discontinue current magazine subscriptions for Life members or gift subscriptions paid by the club.
- Add new members with previous club year join date.

### **Table of Contents**

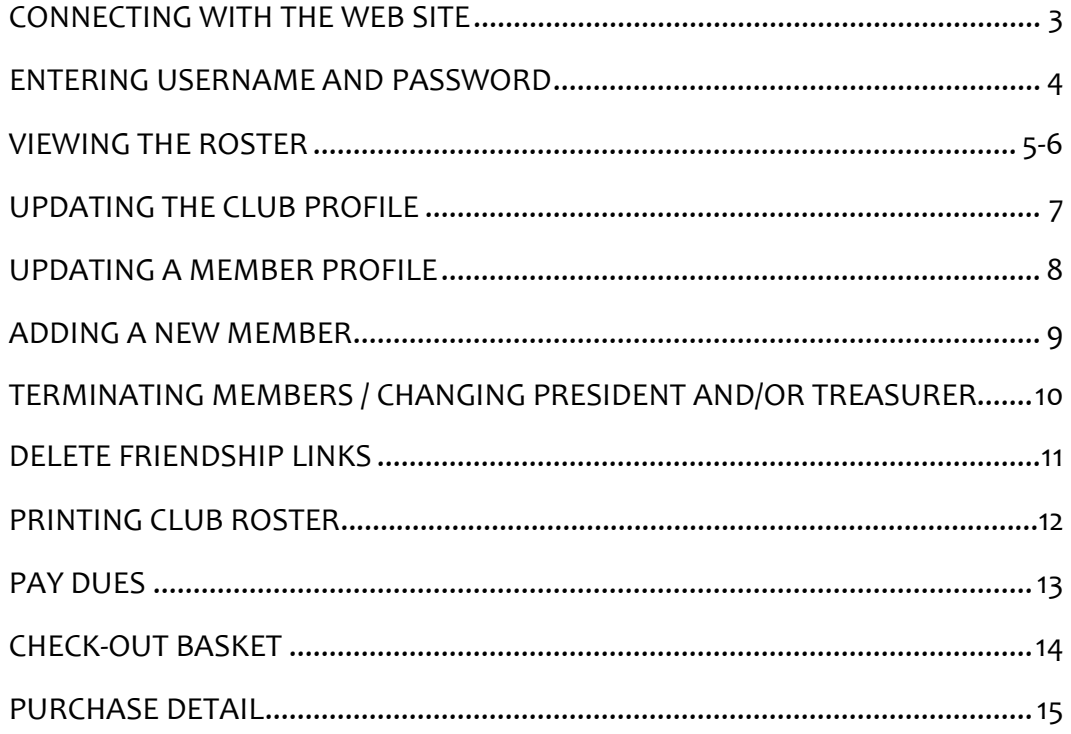

# Connecting with the web site

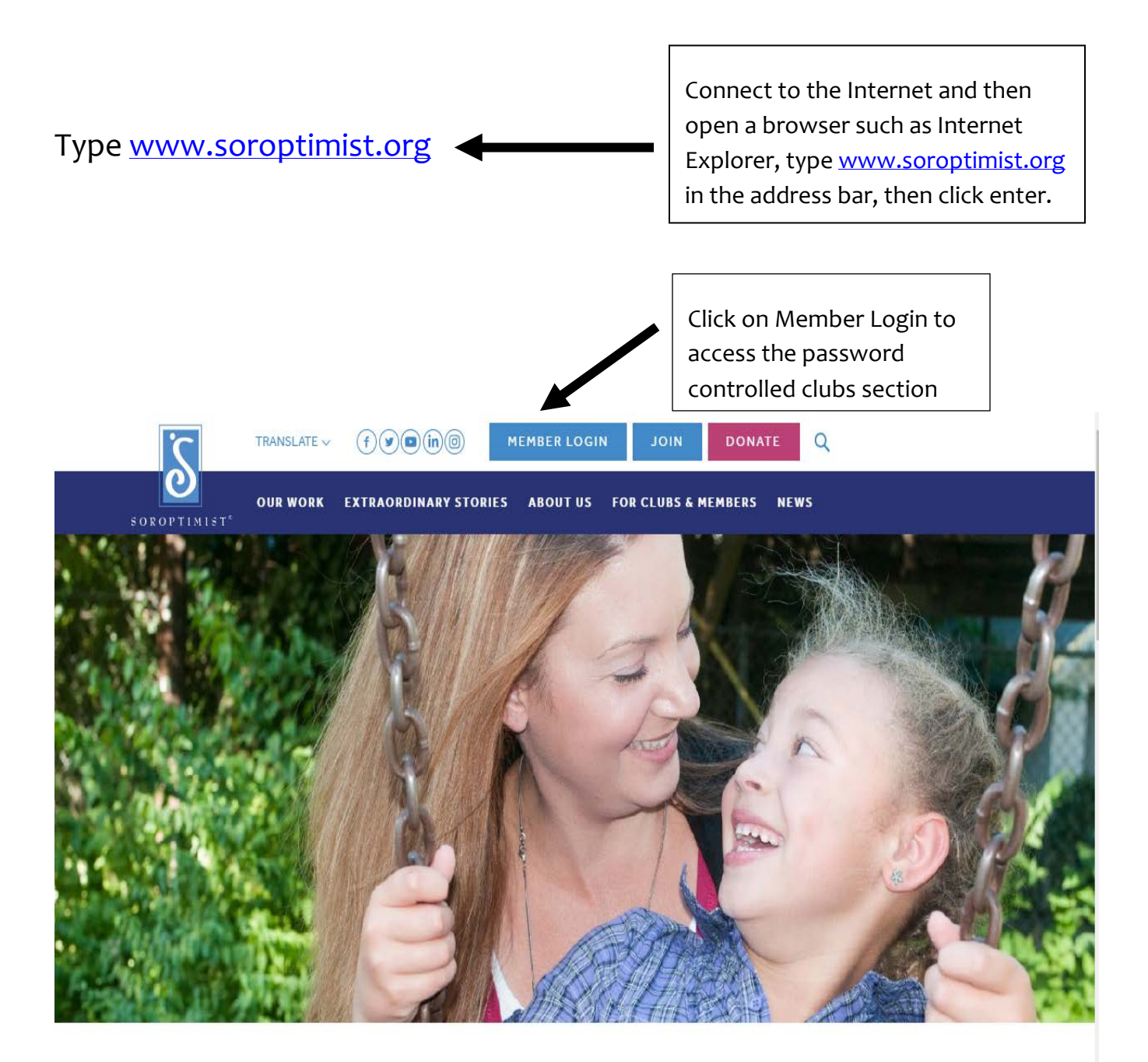

# Helping women and girls live their dreams

# Entering Username and Password

### Important Change to Club Password:

If the club's password has not been changed to be compliance on the website then please read the following information otherwise continue to login and pay club dues.

- Beginning January 9, 2018, all current clubs who login to the SIA website to make dues payments, donations, update their club rosters, club profiles, shop in our store or access any tools that are behind a login screen must change their passwords. These changes are required for compliance on websites that accept credit card payments.
- All passwords must include at least 7 characters, including one letter and one number.
- [Click Here](https://www.soroptimist.org/for-clubs-and-members/for-clubs/club-administration.html) for instructions to change the club's password. After changing the password, you will receive an automated email from [siahq@soroptimist.org](mailto:siahq@soroptimist.org) to the @soroptimist.net address we have on file. Please keep this information in a safe place. SIA headquarters cannot access or track changed passwords.

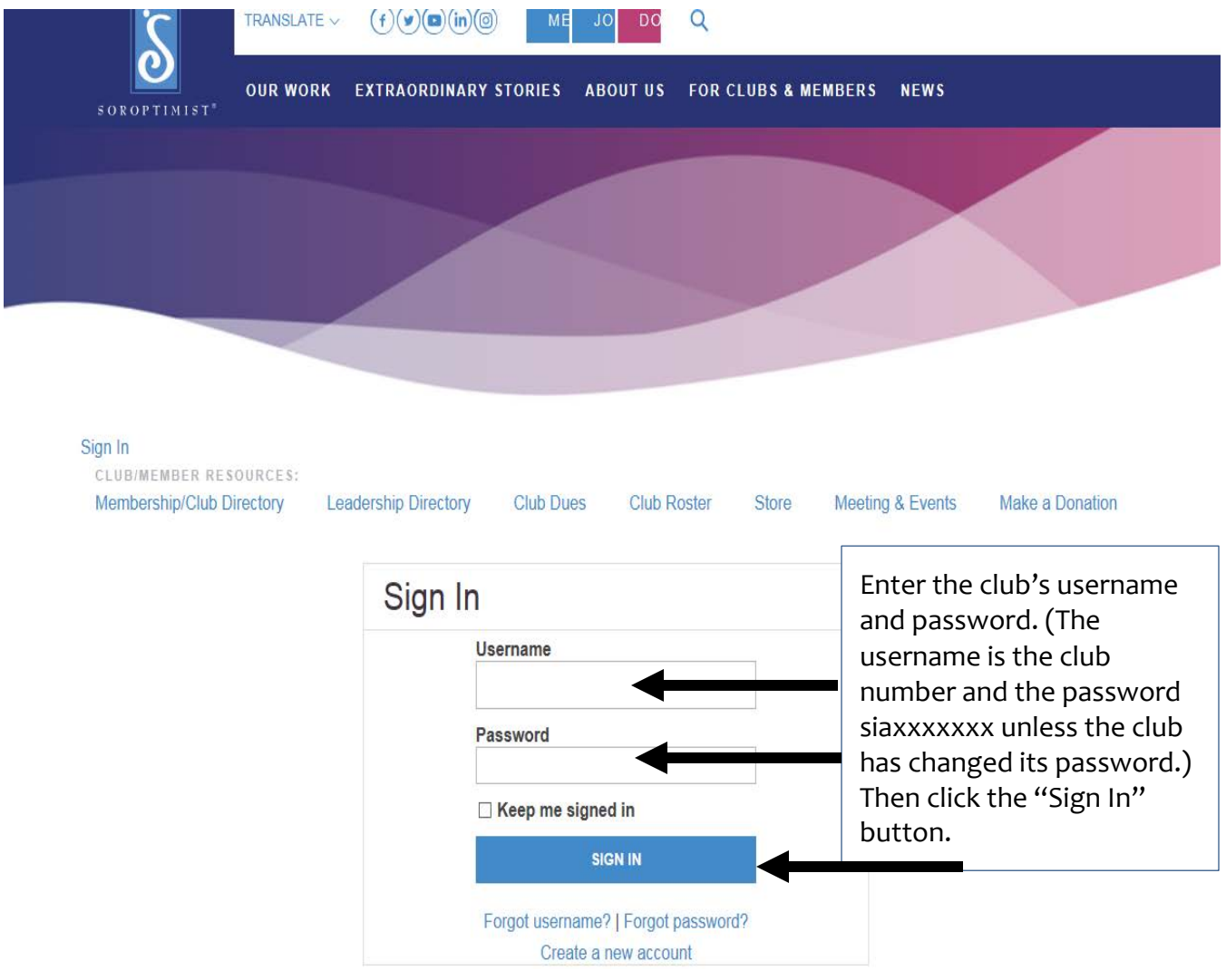

# Review/Edit Roster

In "Club/Member Update" area clubs can…

- 1. Review/edit the roster
- 2. Update club/member profile
- 3. Add a member(s)
- 4. Terminate a member(s)
- 5. Change President and/or Treasurer
- 6. Change LYD Chair
- 7. Change DIBI Chair
- 8. Delete Friiendship Links
- 10. Change To Without Magazine
- 11. Print Club Roster

Detailed instructions will follow.

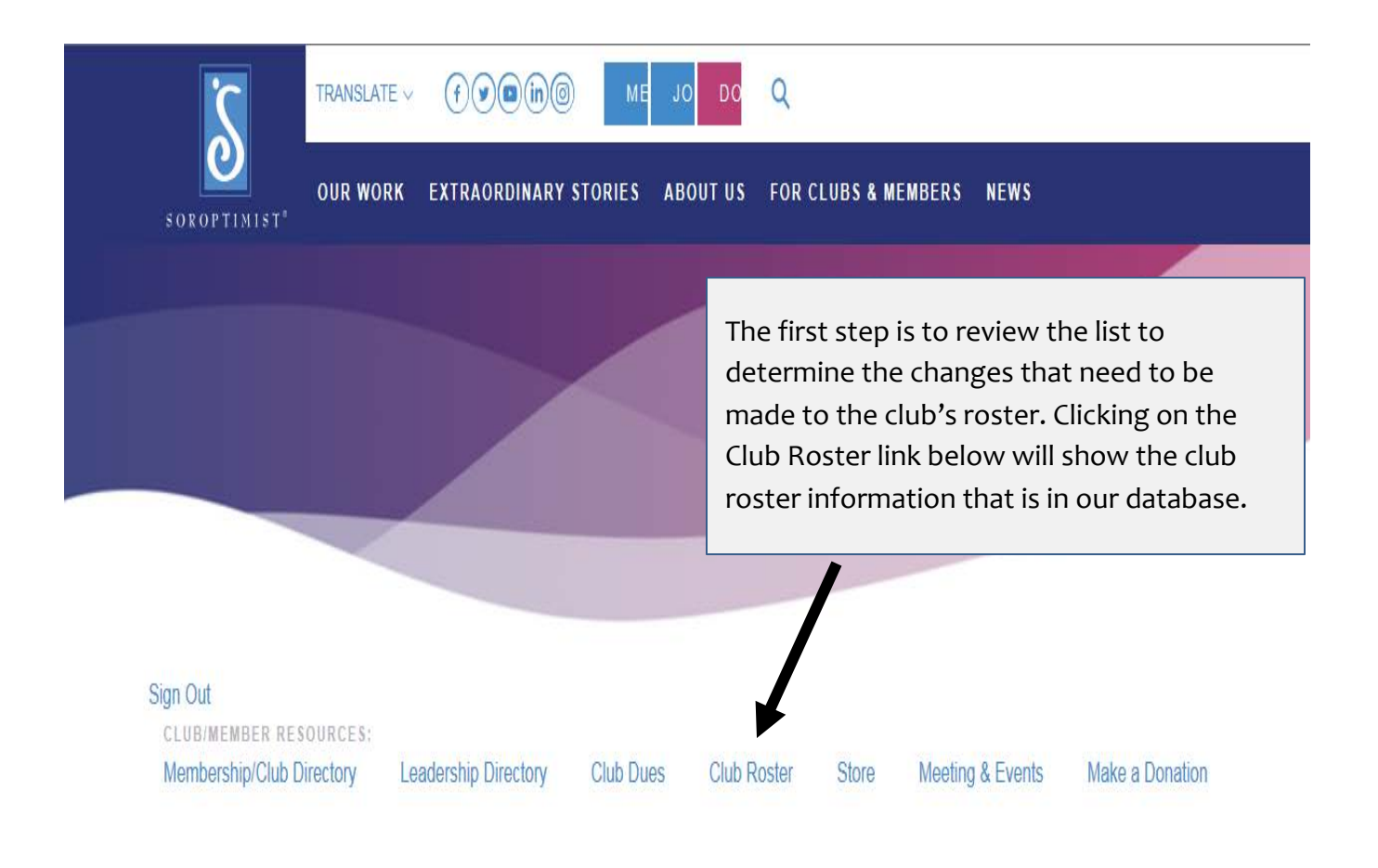

**CLUB/MEMBER RESOURCES:** 

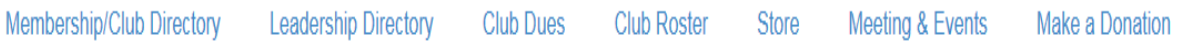

### **Club Roster**

Club officers wishing to reinstate terminated memberships or transfer memberships are asked to fax or mail SIA Form 5008 to SIA headquarters. Once a new member is added, please allow 5-7 business days after dues payment is received, for the new member to display on your Club Roster. The new member's dues will automatically be added to the total on the Pay Dues page. If you have questions or concerns regarding reinstatements or transfers, contact us at siahq@soroptimist.org or (215) 893-9000.

View Club's Profile to edit the Club's contact information and view the list of members Add a new member to the club Request a club Roster

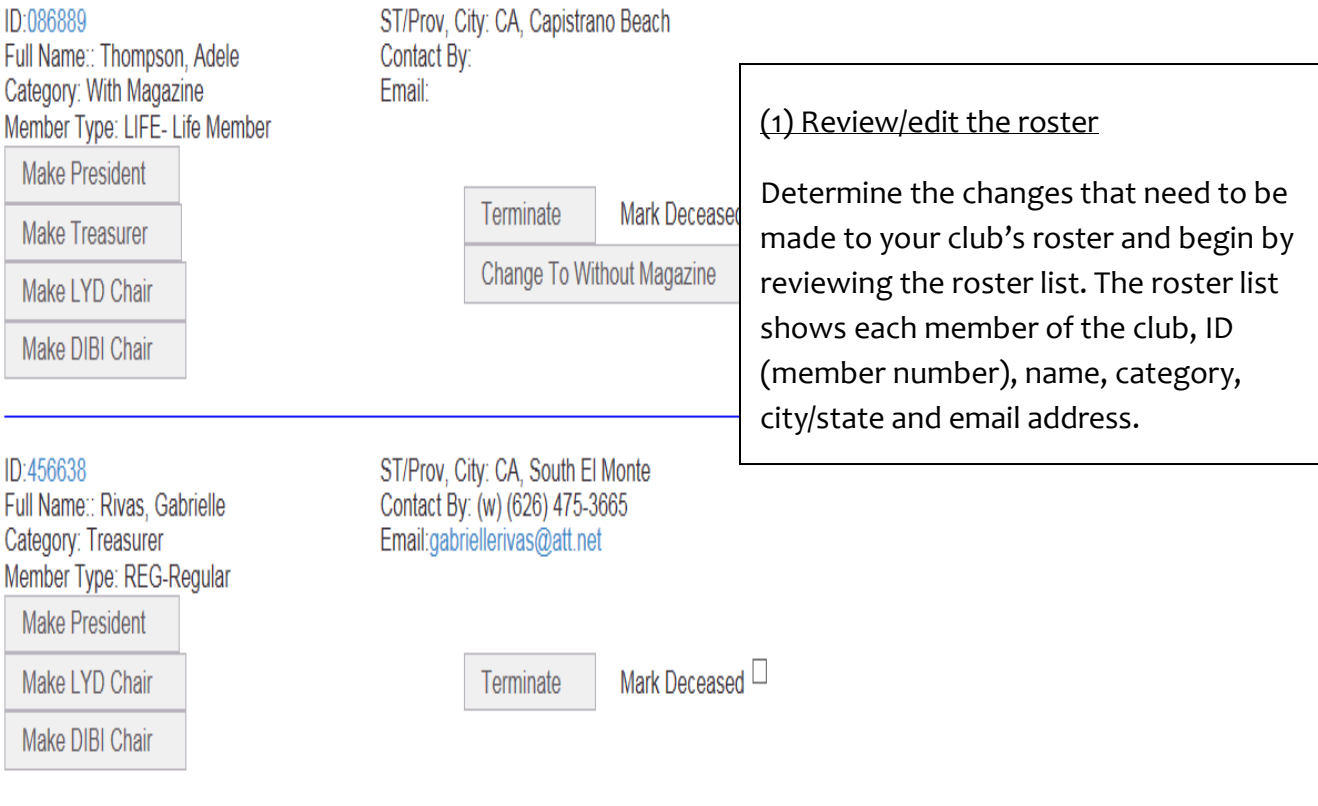

# Updating the Club Profile

### Club Roster

Club officers wishing to reinstate terminated memberships or transfer memberships are asked to fax or mail SIA Form 5008 to SIA headquarters. Once a new member is added, please allow 5-7 business days after dues payment is received, for the new member to display on your Club Roster. The new member's dues will automatically be added to the total on the Pay Dues page. If you have questions or concerns regarding reinstatements or transfers, contact us at siahq@soroptimist.org or (215) 893-9000.

View Club's Profile to edit the Club's contact information and view the list of members Add a new member to the club Request a club Roster

### 2(a) Updating the Club Profile

Click on the "View Club's Profile" Link toward the top left side of the screen.

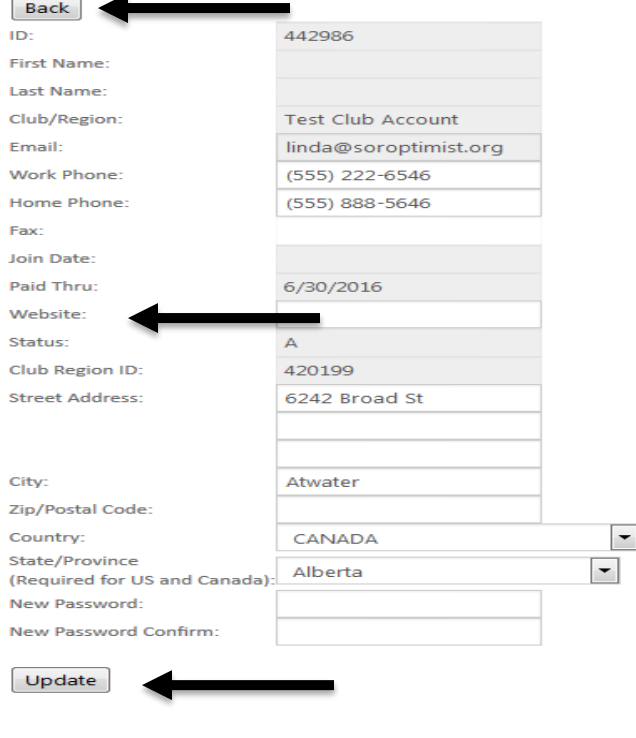

Enter the club's Social Media information into the "Website" field.

If a change to the Club address is necessary, make the changes and then select the "Update" button. After submitting or viewing your club profile, click on the "Back" button to return to the roster.

# Updating a Member Profile

#### **Club Roster**

Club officers wishing to reinstate terminated memberships or transfer memberships a new member is added, please allow 5-7 business days after dues payment is rece member's dues will automatically be added to the total on the Pay Dues page. If you contact us at siahq@soroptimist.org or (215) 893-9000.

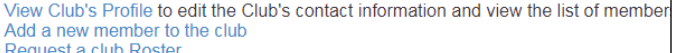

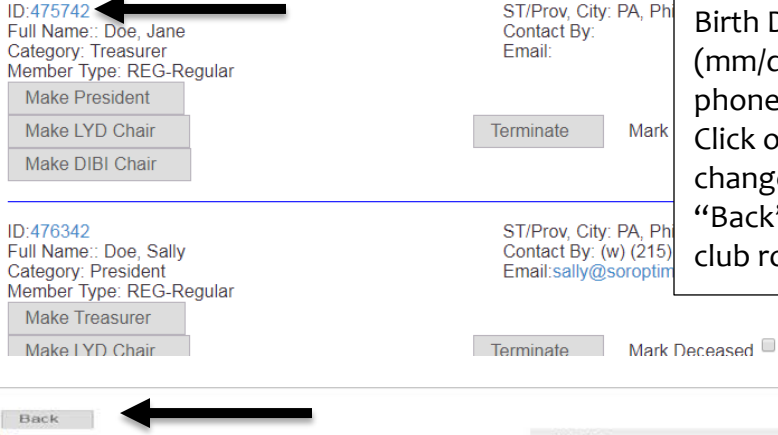

### (2b) Updating a Member Profile

If necessary, a member's contact information can be updated. Click on the member number, which is the first field for each member record on the roster. Make the necessary changes. Click on the Birth Date field to add the birth date (mm/dd/yy) and click on mobile phone to add cell phone number. Click on the "Update" to confirm changes and then click on the "Back" link again to get back to the club roster.

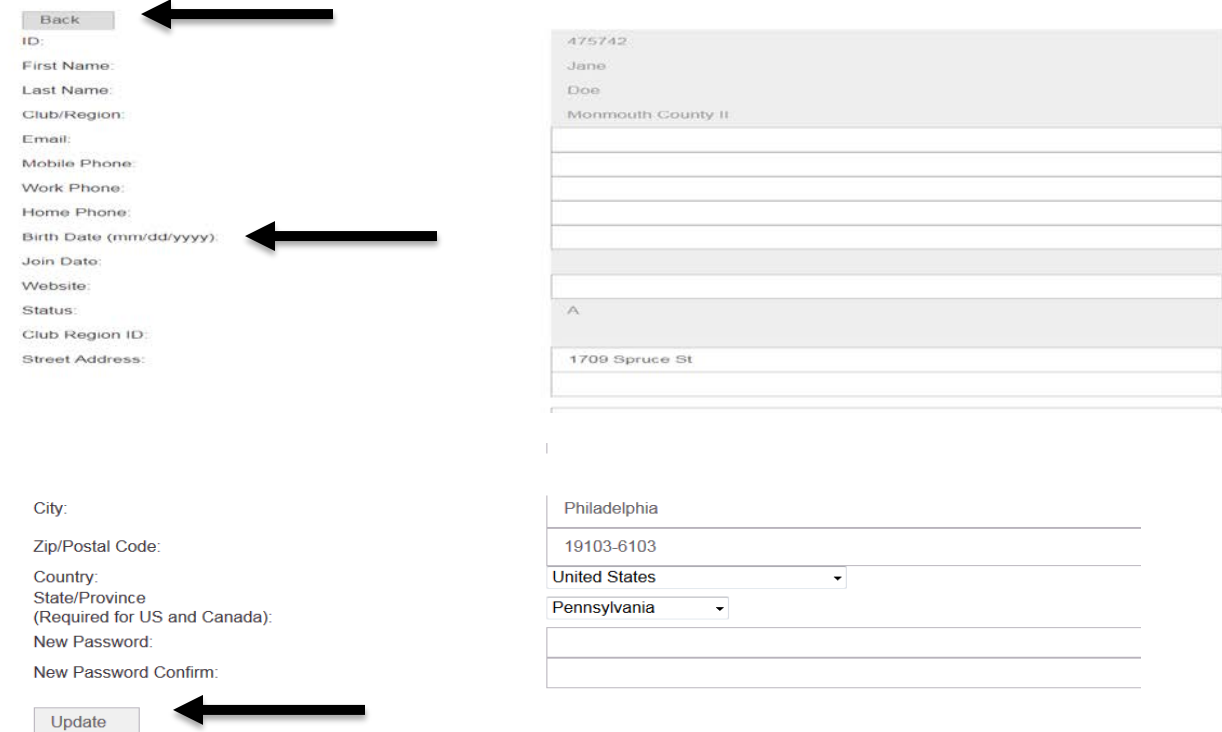

# Adding a New Member

#### Back

Thank you for joining us in our mission to improve the lives of women and girls, in local communities and throughout the world. Once a new member is added, please allow 5-7 business days after dues payment is received, for the new member to display on your Club Roster. The new member's dues<br>will automatically be added to the total on the Pay Dues page.

Please provide the information below to ensure a secure payment process. Contact Information (fields with a \* are required)

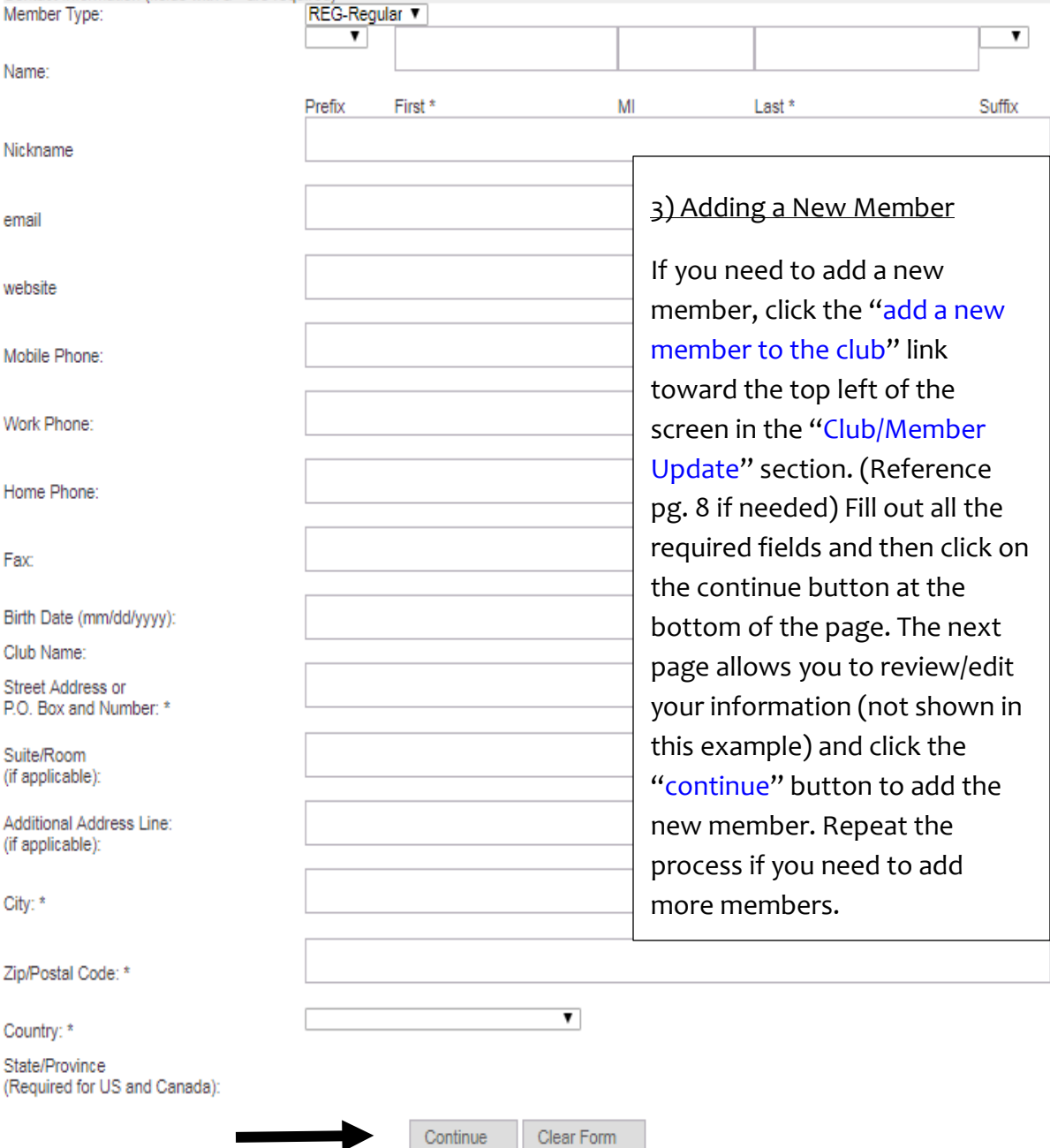

# Terminating Members / Changing President and /or Treasurer and/or LYD Chair and/or DIBI Chair

### 4) Terminating members

To terminate a member click on the "Terminate" button next to the member in the "Club Member Update" section. *If the member is deceased, please check the "Deceased" box then terminate the member.* Terminating a member removes them from the roster and membership from SIA. If you terminate a member accidentally, **do not add them as a new member**. Send Form 5008 to headquarters, along with payment. If you send the form within two weeks of your online activity, you may waive the reinstatement fee. *Contact SIA headquarters if you have any questions.*

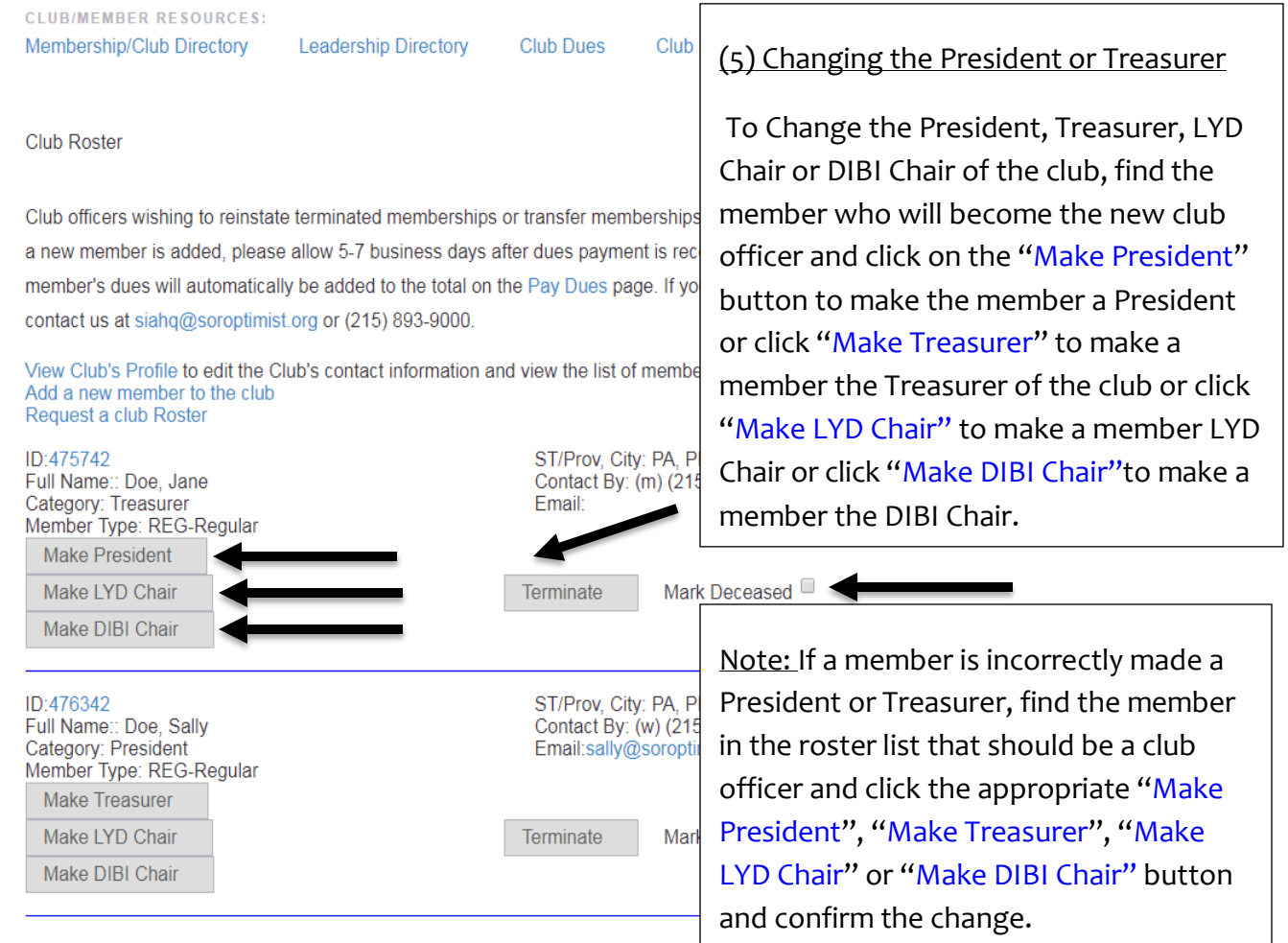

# Delete Friendship Links

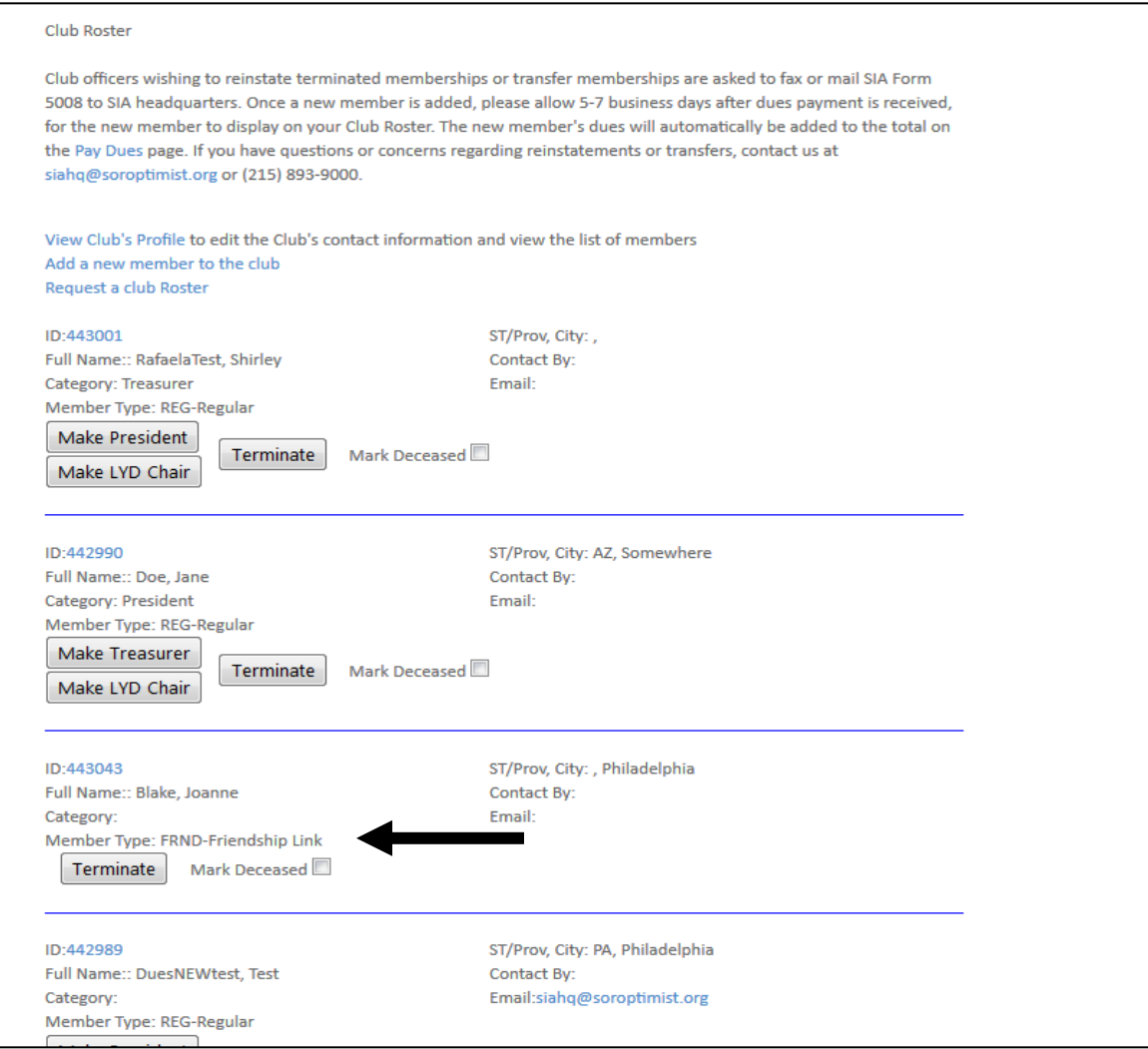

7) Your roster may list Friendship Links if your club pays for a subscription for *Best for Women.* If your club will not continue providing the subscription to your Friendship Link, you may remove them from your roster by clicking the "Terminate" button. Subscription fees will not be billed in the next step (Pay Dues).

### Additional Notes:

If your club purchases any additional domestic or foreign subscriptions for Friendship Links or non-members, you will be billed for them automatically in the next step "Pay Dues". You may delete these gift subscriptions if your club does not want to continue them by clicking the terminate button. However, you cannot add additional subscriptions through the website.

# Printing Club Roster

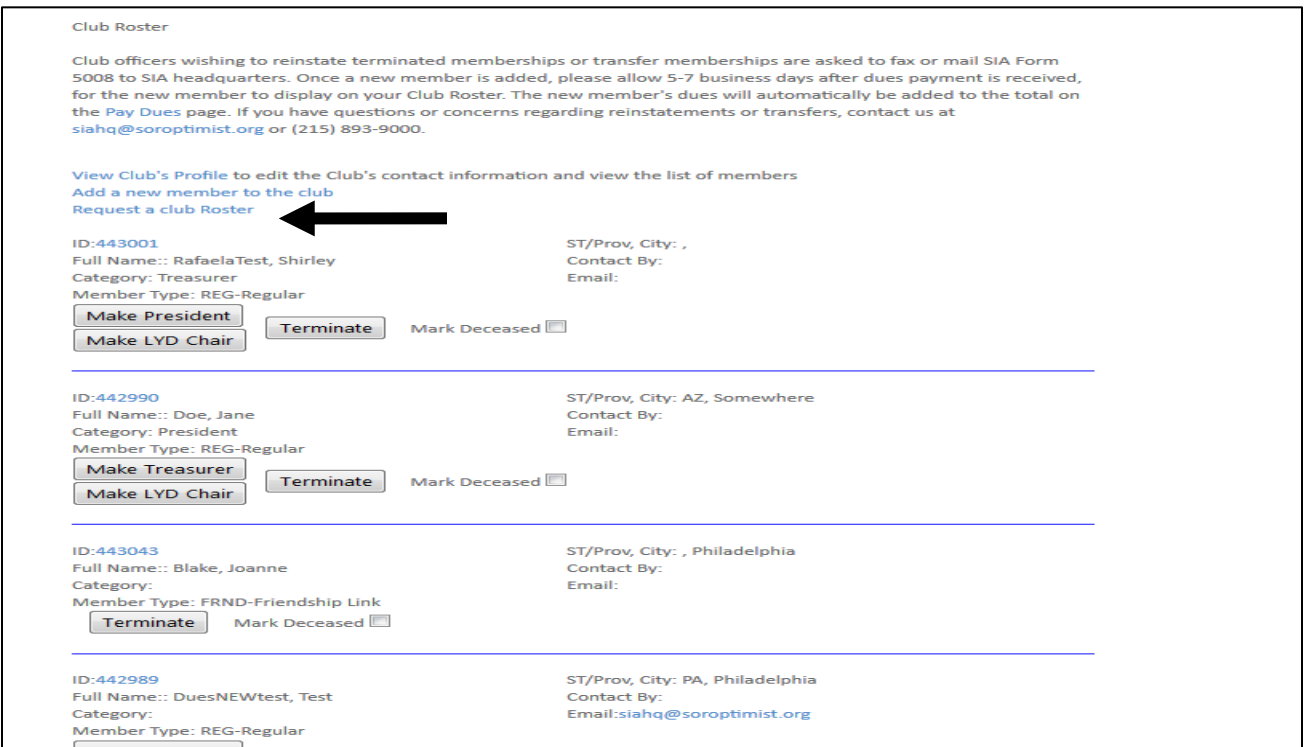

### Back

#### **Club Roster**

Select the format, enter the email address you would like the club roster sent to, then click Send Request. Please allow a few minutes for the roster to appear in your email.

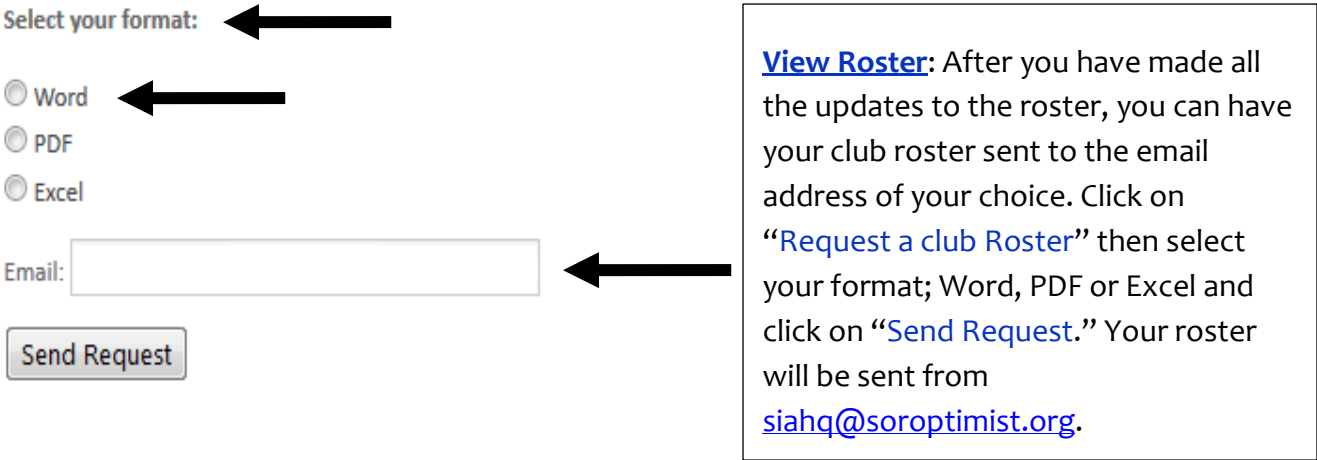

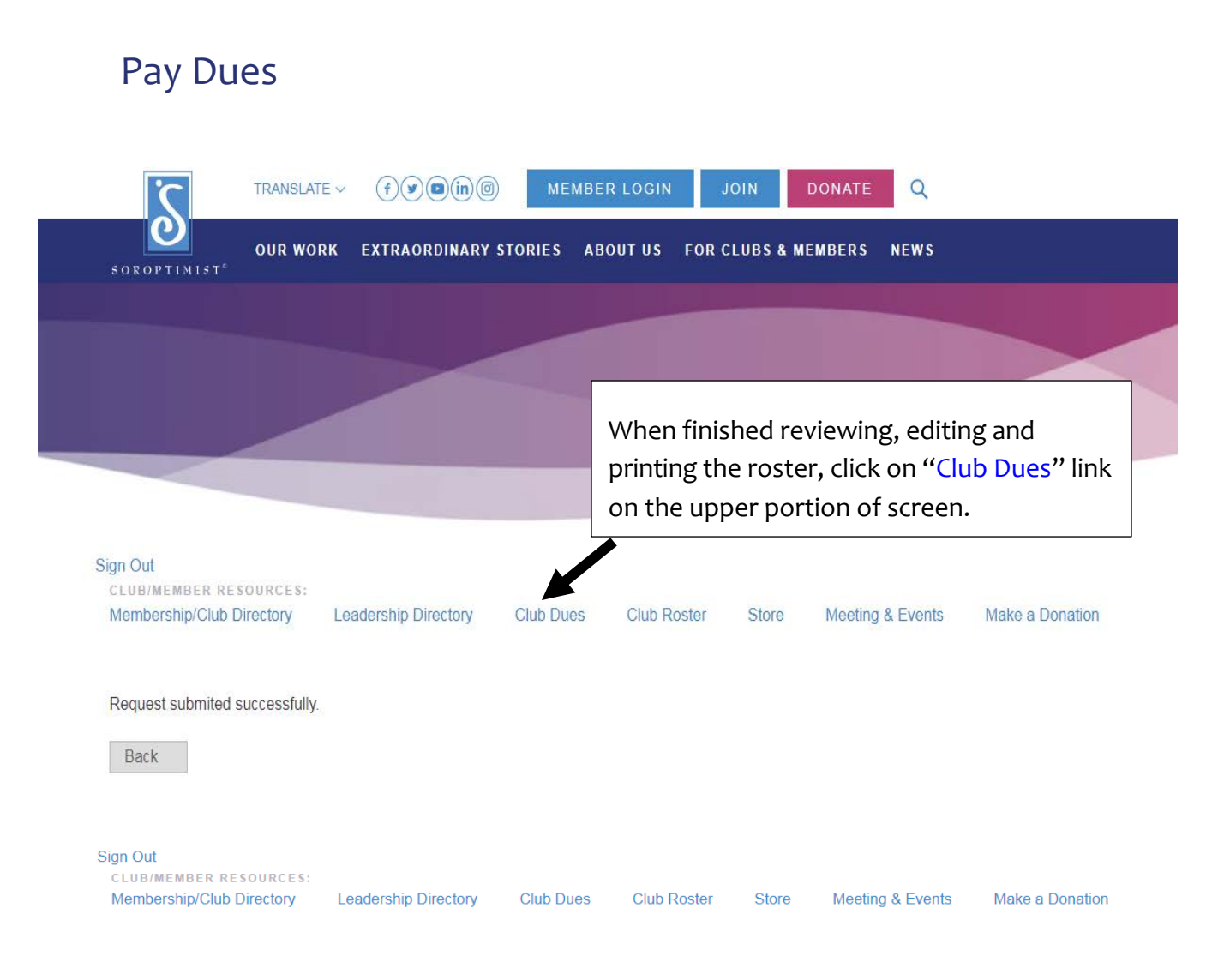

# Soroptimist International of Mopmouth County **Il Dues Billing**

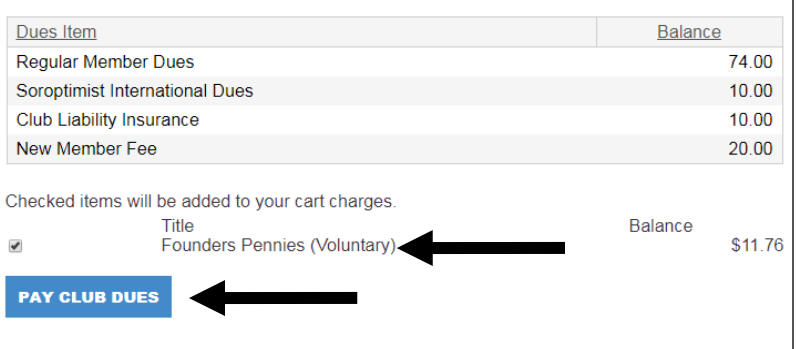

The "Pay Dues" page itemizes the dues. Founders Pennies is a voluntary contribution and the amount in this field can be changed. If you do not want to contribute, uncheck the box. Review the changes, **Print This Page for your Records** then click "Pay Club Dues" to complete the process.

Once a new member is added, please allow 5-7 business days, after dues payment is received, for the new member to display on your Club Roster. The new member's dues will automatically be added to the total on the this page.

## Check-Out Basket

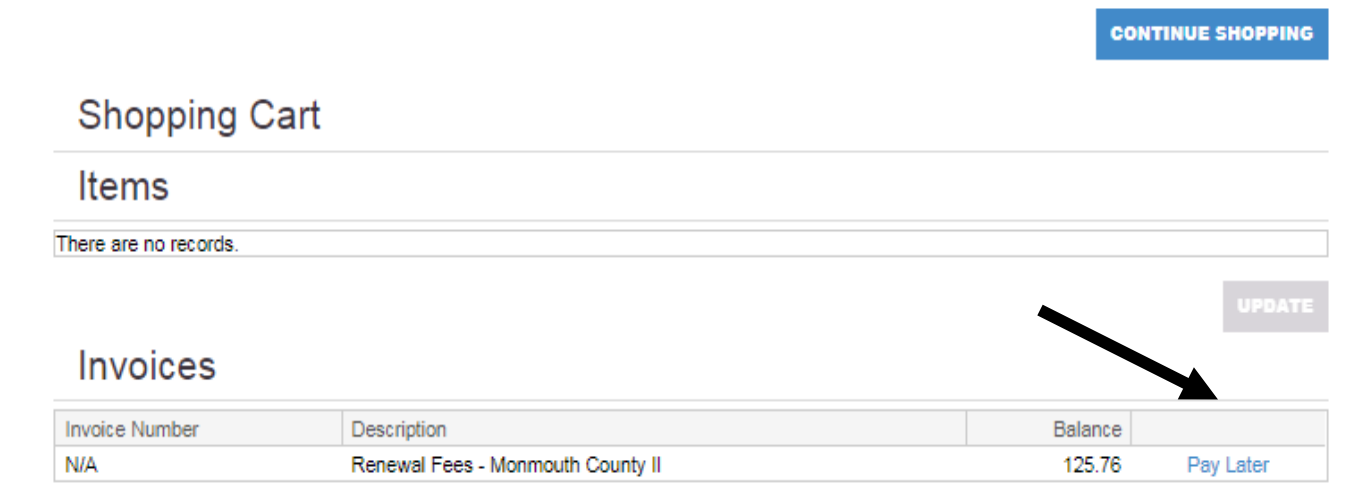

The Check-Out Basket Review the check-out total and input your credit/debit card information. If you have a PayPal account, click on the "PayPal" checkout button. If you do not have a PayPal account but would like to create one, instructions can be found on the PayPal.com website [at](http://www.paypal.com/webapps/mpp/account-setup)  [https://www.paypal.com/webapps/m](http://www.paypal.com/webapps/mpp/account-setup) [pp/account-setup.](http://www.paypal.com/webapps/mpp/account-setup) When ready click the "Submit Order" button only once. *Note: it may take several seconds to verify and complete the transaction*.

If the total is not correct click on the "Pay Later" button and go back to the "Pay Dues" page (see page 13). If you need to get to the roster to make changes, click on the "Club Roster" link (see page 13). Proceed to "Club Dues", review items and then click the "Pay Club Dues" button again to get back to the "Check-Out Basket" page.

### **Cart Charges**

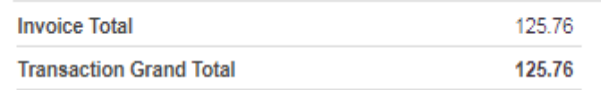

### **Payment Details**

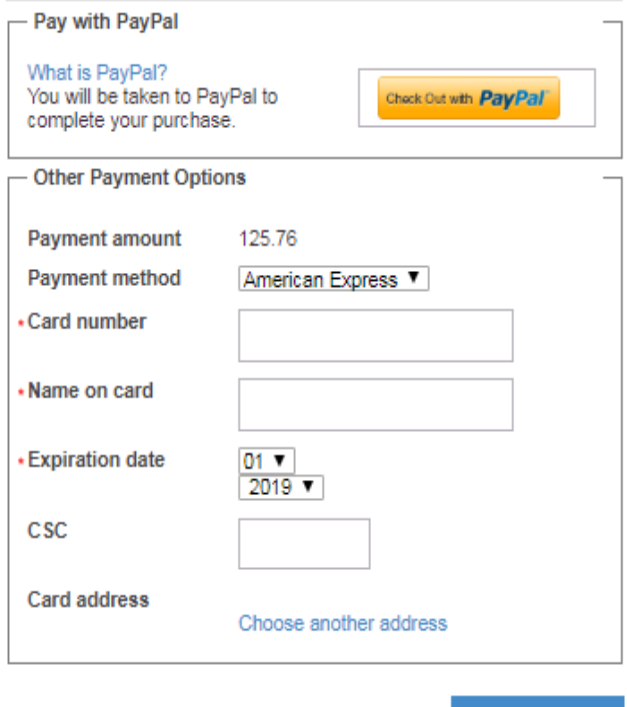

**SUBMIT ORDER** 

# Purchase Detail

### **Donations**

After printing the Dues Receipt, donations can be made by clicking the "Make a Donation".

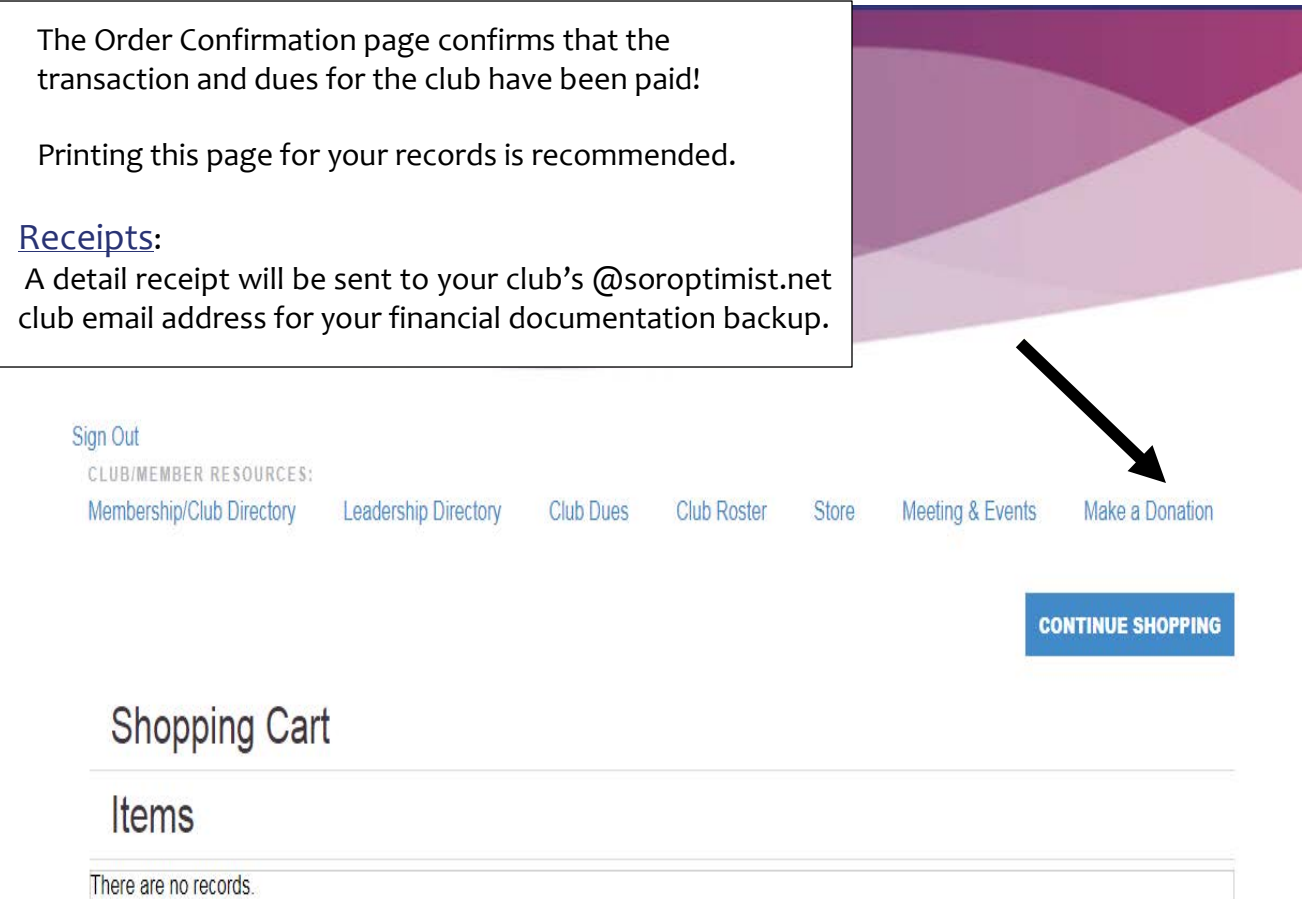

# **Thank you for processing your roster online!**

**If you have any questions you can send an email to [siahq@soroptimist.org](mailto:siahq@soroptimist.org) or call Headquarters at 215-893-9000.**